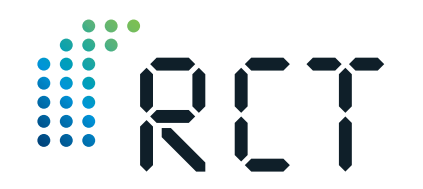

Ihr Ansprechpartner

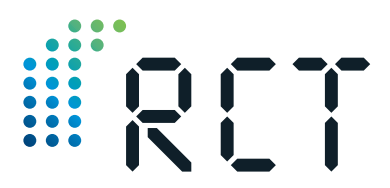

**Bedienungsanleitung & Sicherheitshinweise**

# LEVELview.WLAN

**Funkempfänger zur Weiterleitung lokaler Daten ins globale Netz**

- Funkempfänger von bis zu 12 LEVELview.BASIC-Sendeeinheiten (in Kombination: LEVELview.ADVANCED)
- RCT Artikel-Nr: 1001113
- o Bezeichnung: LEVELview.WLAN (Funkempfänger mit Winkelantenne)

#### **Remote Control Technology GmbH**

Plockeweg 5 D-35080 Bad Endbach

T +49 (0) 2776 9214330 F +49 (0) 2776 9214331

info@rct-monitor.com www.rct-monitor.com

Design: www.ArtFactory.de Fotos: RCT, Andy Alexander & Shutterstock

**Vor Inbetriebnahme**   $\epsilon$ **bitte sorgfältig lesen!**

**Remote Control Technology**

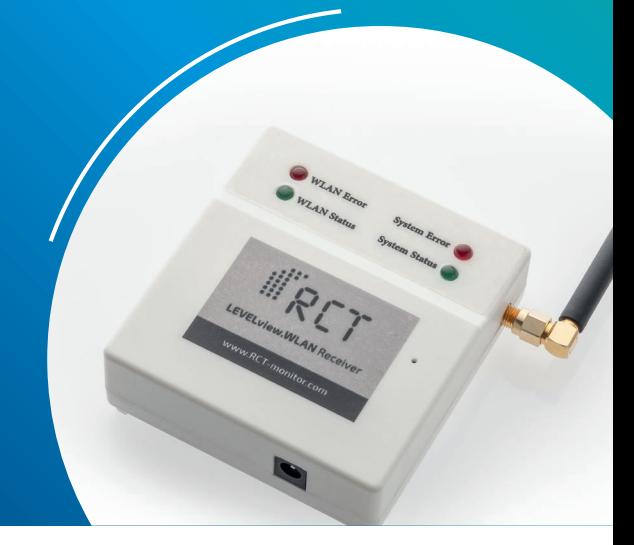

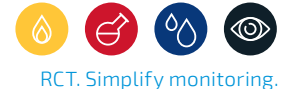

**Remote Control Technology**

3

# **Willkommen**

Vielen Dank, dass Sie sich für den Kauf dieses RCT-Qualitätsproduktes entschieden haben, und für Ihr damit entgegengebrachtes Vertrauen. Eine gute Wahl, denn wir von RCT entwickeln und produzieren mit Hingabe smarte, modulare Fernüberwachungssysteme für verschiedenste Anwendungsbereiche - "Made in Germany".

Unser Versprechen: Mit **RCT. Simplify monitoring.** wird Fernüberwachung smart, sicher, schnell und in Kombination mit einem starken Service ganz simpel für unsere Kunden.

Dank des **LEVELview.WLAN** lassen sich codierte Funksignale (868.45 Mhz) der RCT-Sendeeinheiten LEVELview.BASIC (in Kombination = LEVELview ADVANCED) sowie LEVELview.COMFORT im Umkreis von 1.500 m (Freifeld) empfangen und ins globale Netz (Internet) weiterleiten.

Sollten Sie Fragen zur Montage, Installation oder Bedienung haben oder weitere Informationen zu unseren Produkten wünschen, setzen Sie sich bitte mit Ihrem Fachhändler in Verbindung oder wenden Sie sich direkt an RCT als Hersteller (Adresse siehe letzte Seite).

#### **INHALTSVERZEICHNIS**

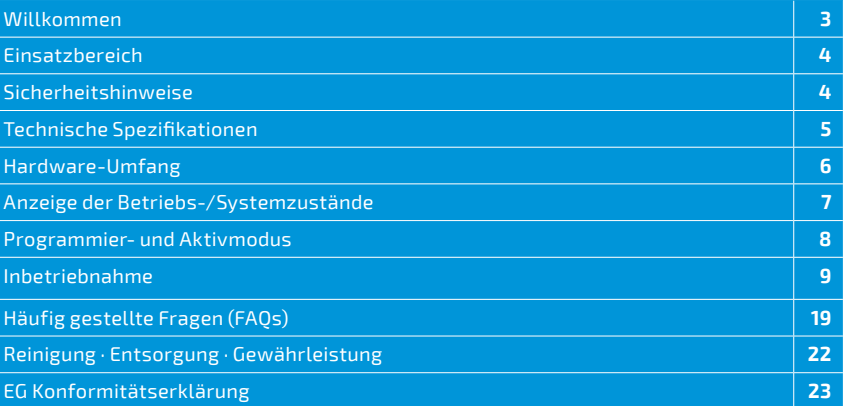

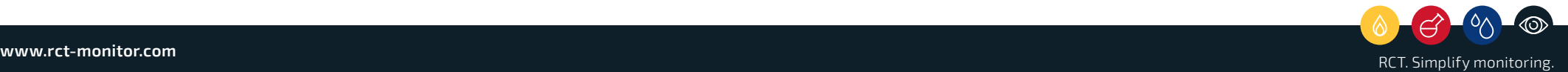

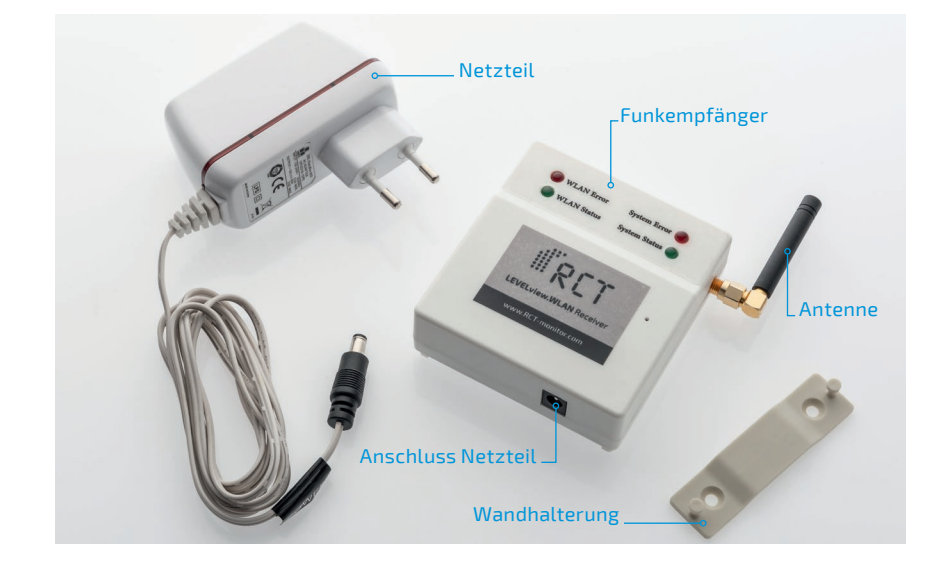

# LEVELview.WLAN

#### **ARTIKELINFORMATIONEN**

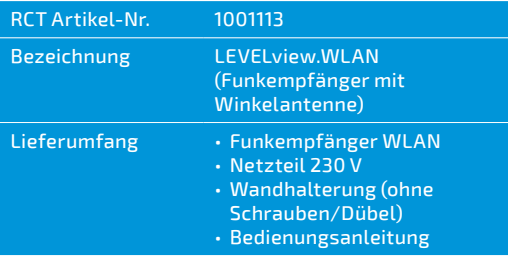

#### **ZUBEHÖR**

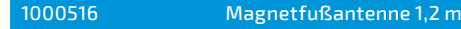

# **Einsatzbereich**

Der **LEVELview.WLAN** dient zum Empfang von codierten Funksignalen (868.45 Mhz) der RCT-Sendeeinheiten LEVELview.BASIC (in Kombination = LEVELview.ADVANCED) sowie LEVELview.COMFORT im Umkreis von 1.500 m (Freifeld). Damit lassen sich lokale Daten ins globale Netz (Internet) weiterleiten. Alle lokalen Informationen zu Füllständen von Flüssiggas-, Öl- und Wassertanks – aber auch weitere Informationen z.B. zu Temperaturen von Heizungen – können hiermit in das cloudbasierte Informationssystem der RCT-Webapp weitergeleitet werden. Dadurch ist eine Darstellung der Informationen auf Smartphone und PC weltweit möglich.

### **Sicherheitshinweise**

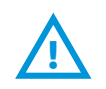

- **Bitte lesen Sie vor Inbetriebnahme des Gerätes alle folgenden Gebrauchs- und Montagehinweise aufmerksam durch. Sie finden darin wichtige Informationen und Sicherheitshinweise.**
- **Bei Schäden, die durch Nichtbeachtung dieser Bedienungsanleitung und den Sicherheitshinweisen entstehen, erlischt der Gewährleistungsanspruch. Für Folgeschäden, die daraus resultieren, übernimmt der Hersteller keinerlei Haftung.**
- **Bewahren Sie die Bedienungsanleitung sorgfältig auf und geben Sie diese an nachfolgende Nutzer des Gerätes weiter.**

# **Technische Spezifikationen**

#### **EMPFANGSEINHEIT**

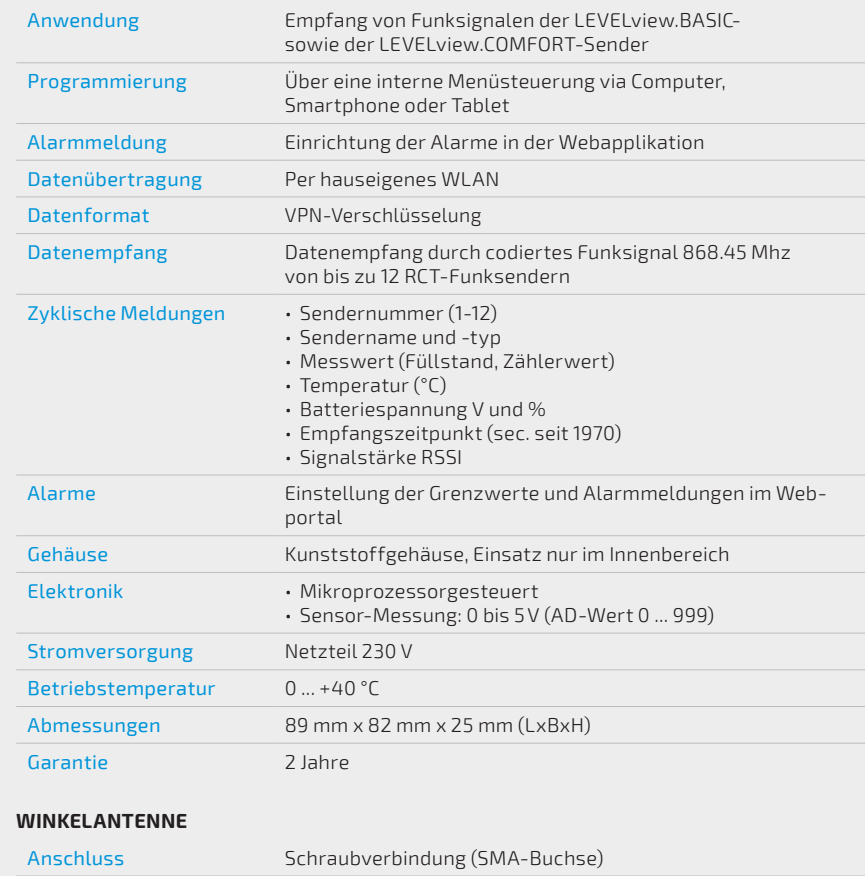

Befestigung Direkt am Gehäuse montiert

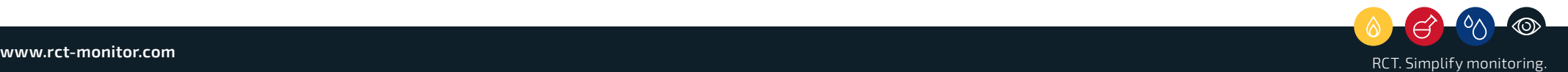

# **Hardware-Umfang**

Der Funkempfänger LEVELview.WLAN besteht aus insgesamt drei Funktionsbaugruppen:

- **WIFI-Modul** mit integrierter Antenne und einer 32 Bit ARM-CPU für das autarke Bearbeiten der notwendigen Protokolle und Funktionen zum Verbinden über WIFI.
- **868 Mhz-Transmitter-Modul** mit externer Antenne, die über einen Schraubstecker angeschlossen wird.
- **Netzteil** zum Anschluss einer Betriebsspannung (9 ... 24 V).

Weiterhin befinden sich auf der Vorderseite des Gehäuses **vier LEDs** zum Anzeigen der verschiedenen Betriebszustände der beiden Module.

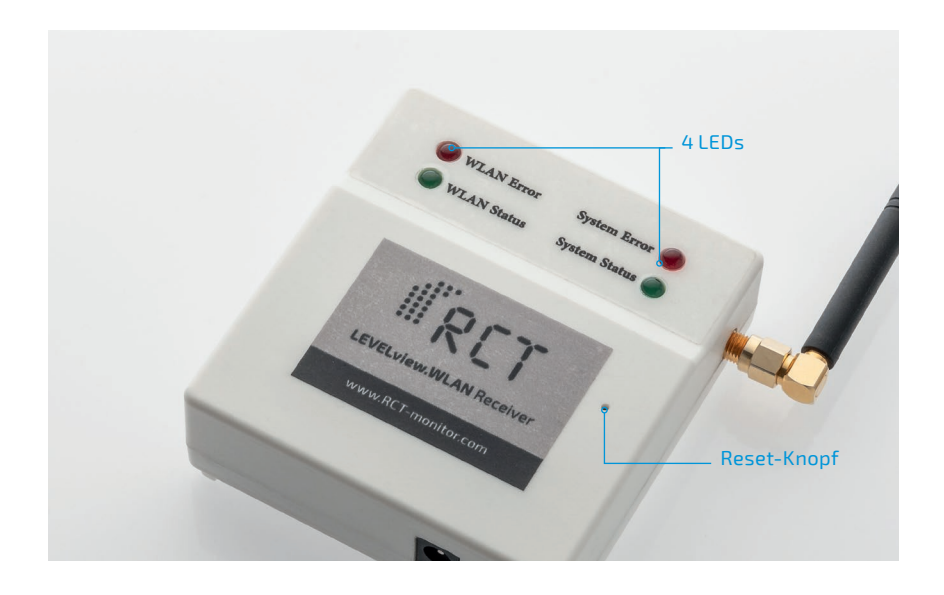

# **Anzeige der Betriebs-/Systemzustände**

Mithilfe der benutzerfreundlichen Menüsteuerung lässt sich das LEVELview.WLAN einfach in Betrieb nehmen. Über vier LEDs sowie die Installationshinweise im Benutzermenü erfahren Sie, wie die Einstellungen Schritt für Schritt vorzunehmen sind.

Die beiden LEDs auf der linken Seite erklären den Betriebszustand des WIFI (WLAN-Modul). Die beiden LEDs auf der rechten Seite erklären die Systemzustände des Gerätes.

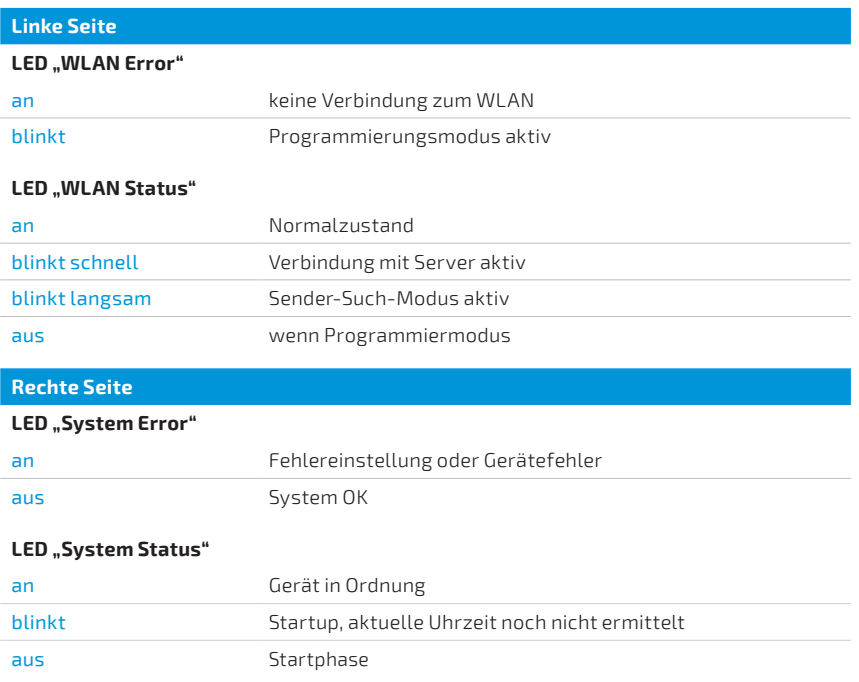

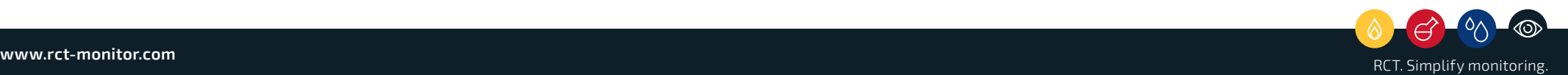

Um in den **Programmier-Modus** zu gelangen, gibt es zusätzlich einen **Reset-Taster**, der mithilfe einer Büroklammer oder einem ähnlichen Gegenstand gedrückt werden kann. Folgende Funktionen sind über den Reset-Taster wahlweise möglich:

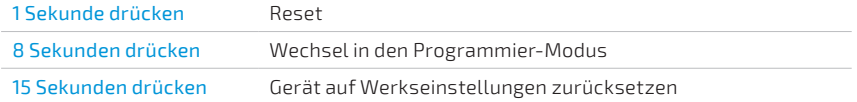

Wenn sich das Gerät im **Programmier-Modus** befindet, kann mit dem Empfänger über ein WLAN-fähiges Gerät kommuniziert werden. In diesem Modus lassen sich die Grunddaten auslesen, editieren und zurücksetzen.

Im **Aktiv-Modus** hat sich das Gerät mit dem eingestellten WLAN-Router (Knoten) verbunden und kann über diese Verbindung mit dem Server Kontakt aufnehmen. Nach Reset oder Anlegen der Betriebsspannung (über den Klinkenstecker an der Baugruppe) erfolgt automatisch eine vordefinierte Startphase beider Funktionsgruppen, um die Daten zu versenden. In diesem Modus ist das Gerät nicht von externen Geräten (PC, Smartphone) ansprech- und programmierbar. Es wird auch nicht in der WLAN-Umgebung dargestellt.

# **Inbetriebnahme**

Zur Inbetriebnahme verbinden Sie das Gerät zuerst mit dem beigefügten Netzteil, das Sie dann an eine 230 V-Steckdose anschließen.

<sup>9</sup> **Programmier- und Aktivmodus** die rote, linke LED (WLAN Error) blinken, da noch keine Verbindung mit Bei der Auslieferung ist das LEVELview.WLAN bereits mit Werkseinstellung programmiert. So werden nach dem Einschalten die Default-Parameter geladen und das Gerät geht in den Aktivmodus über. Es wird nun dem WLAN möglich ist.

> WICHTIG: Vor der Programmierung des WLAN-Empfängers müssen Sie nach dem Hochfahren etwa 20-30 Sekunden warten, bevor Sie mit der Programmierung beginnen können. Sie erkennen es rechts an der grünen und roten LED des WLAN-Bereichs.

Gehen Sie nun schrittweise wie folgt vor:

#### **Schritt 1: Wechsel in Programmiermodus**

Um das Gerät in den Programmiermodus zu wechseln, halten Sie den Reset-Taster 8 Sekunden gedrückt:

- a. Die rote, linke LED (WLAN Error) geht aus.
- b. Die rote, rechte LED (System Error) blinkt im Sekundentakt über die Dauer des Drückens.
- c. Die grüne, rechte LED (System Status) fängt an zu blinken.

Innerhalb der nächsten 10 Sekunden wird das WLAN aufgebaut und Sie finden den LEVELview.WLAN in Ihrer WLAN-Umgebung.

#### **Schritt 2: Verbindung mit LEVELview.WLAN**

Damit sich jedes WLAN-fähige Gerät mit dem LEVELview.WLAN verbinden kann, gehen Sie in die WLAN-Einstellungen Ihres PC oder Smartphone. Dort finden Sie den WLAN-Knoten "RCT-WLAN". Diesen bitte auswählen und verbinden (siehe S. 10, Abb. 1).

#### **Schritt 3: Eingabe des Passworts**

Damit sich das Gerät mit dem Empfänger (LEVELview.WLAN) verbinden kann, geben Sie das folgende Passwort im Feld "Sicherheitsschlüssel" ein: **12345678**

WICHTIG: Eine Internetverbindung ist über dieses WLAN nicht möglich!

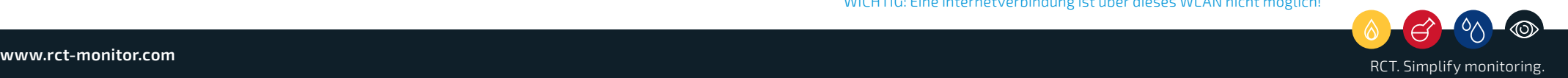

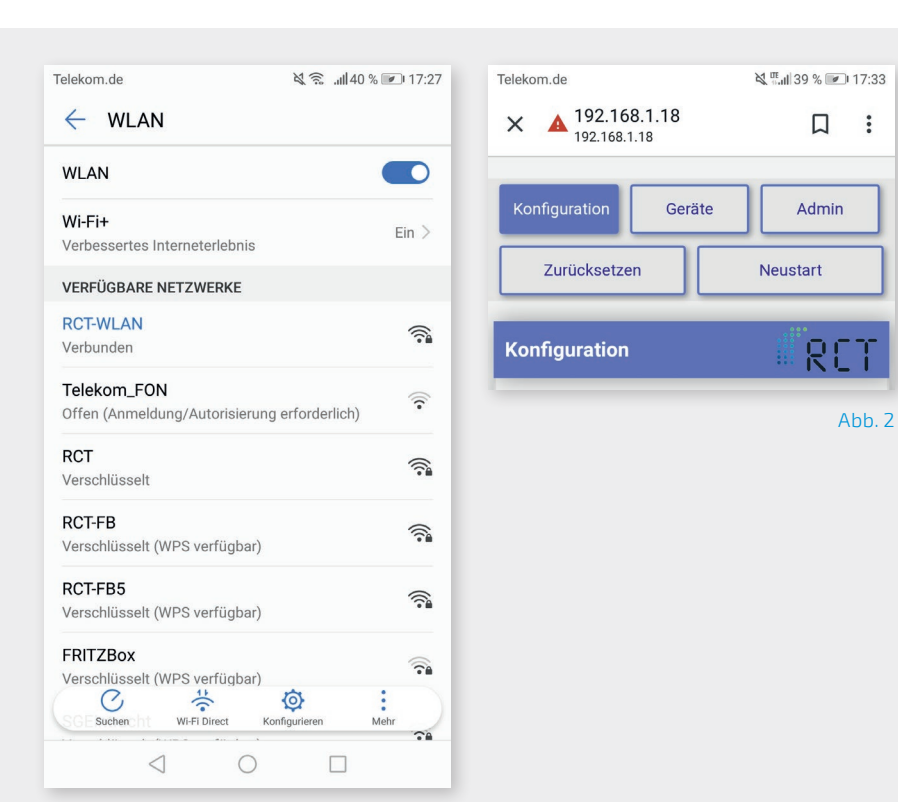

Abb. 1

#### **Schritt 4: Start der Programmierung**

Jetzt können Sie mit der Programmierung des Empfängers (LEVELview.WLAN) über PC oder Smartphone beginnen. Geben Sie dazu bitte folgende IP in die Adressleiste Ihres Browsers ein: **192.168.1.18** oder **http://192.168.1.18** (bei manchen Betriebssystemen erforderlich)

(siehe S. 10, Abb. 2).

WICHTIG: Der Programmier-Modus wird nach 30 Minuten automatisch zurückgesetzt, sofern Sie ihn nicht aktiv beenden.

a. Rote, linke LED (WLAN Error) blinkt

b. WLAN (RCT-WLAN) nicht mehr aktiv

Sollten Sie es nicht schaffen, in dieser Zeit die erforderlichen Parameter einzustellen, starten Sie die Routine durch das Drücken des Resetknopfs (8 Sekunden) erneut.

#### **Schritt 5: Anzeige der Konfigurationsseite**

Daraufhin erscheint die Konfigurationsseite mit fünf Menüelementen (siehe S. 10, Abb. 2):

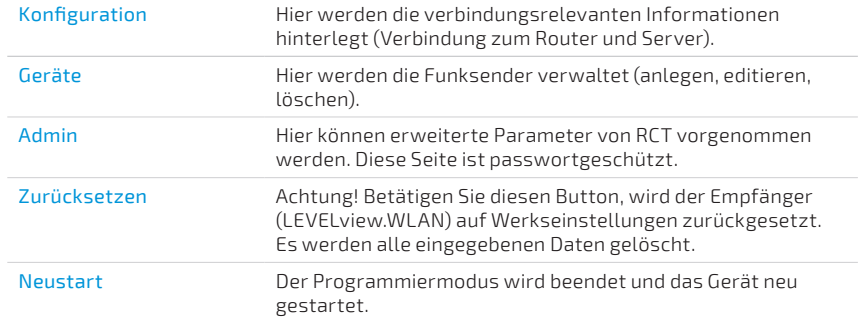

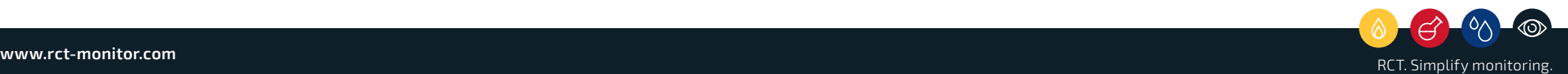

11

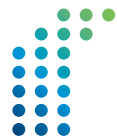

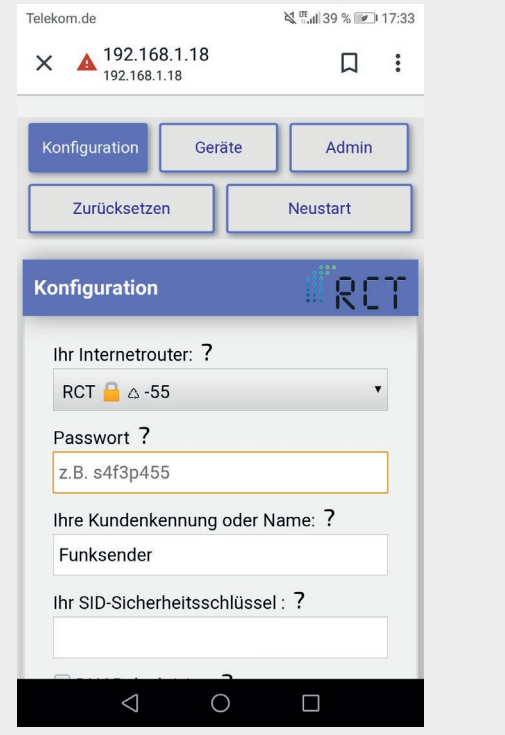

Abb. 3

# **Schritt 6: Eingabe bei "Konfiguration"**

Geben Sie nun die betriebsnotwendigen Daten wie folgt ein

(siehe S. 12, Abb. 3):

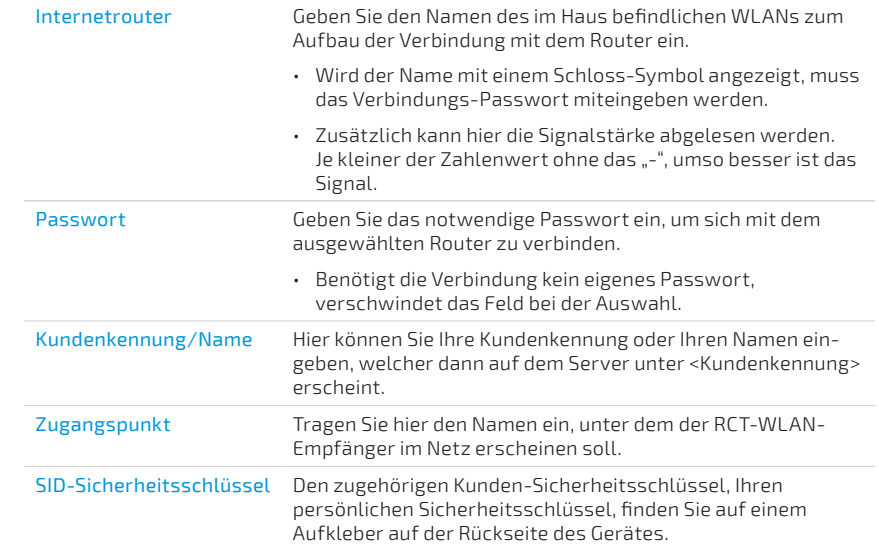

Zum Abschluss der Eingabe bitte den Vorgang speichern.

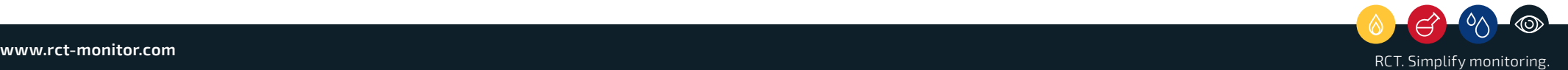

15

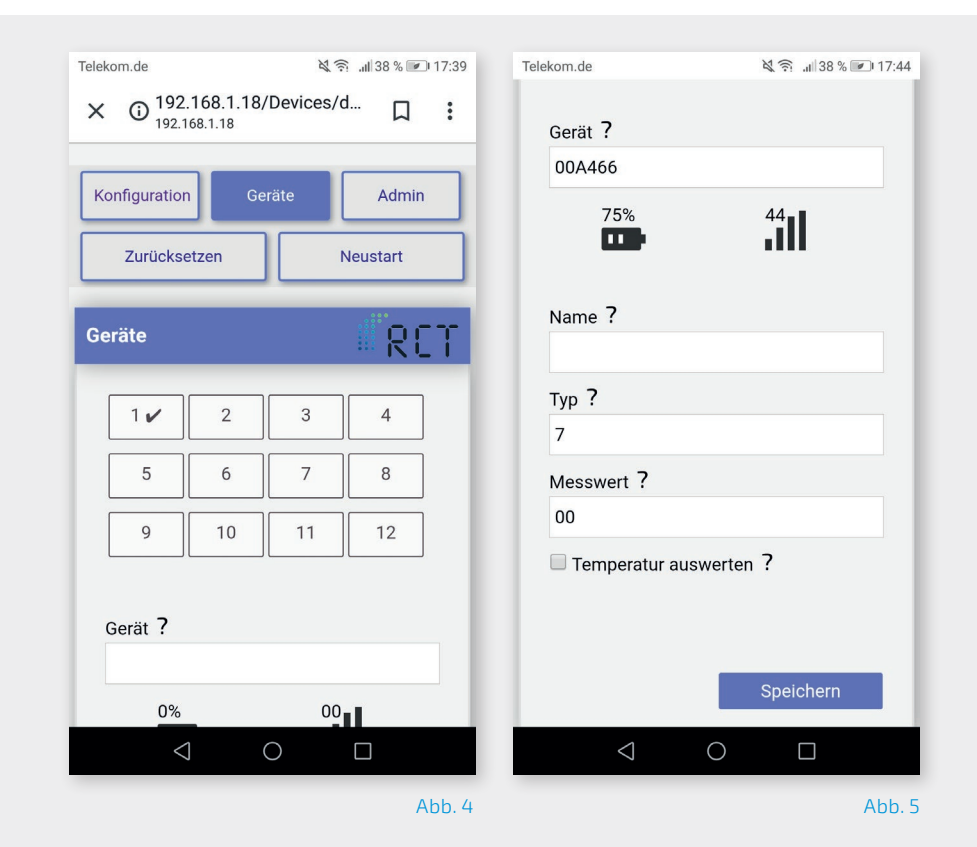

#### **Schritt 7: Eingabe bei "Geräte"**

Unter dem Reiter "Geräte" (siehe S.14, Abb. 4) können Sie nun die Funksender hinterlegen, editieren oder löschen. Hier sind 12 Zahlenfelder hinterlegt, die je einen Speicherplatz im Empfänger repräsentieren. Beim ersten Öffnen ist der Sender "1" hinterlegt. Bitte löschen Sie diesen, da es sich um einen Testsender von RCT handelt.

Die weiteren Elemente sind (siehe S. 14, Abb. 5):

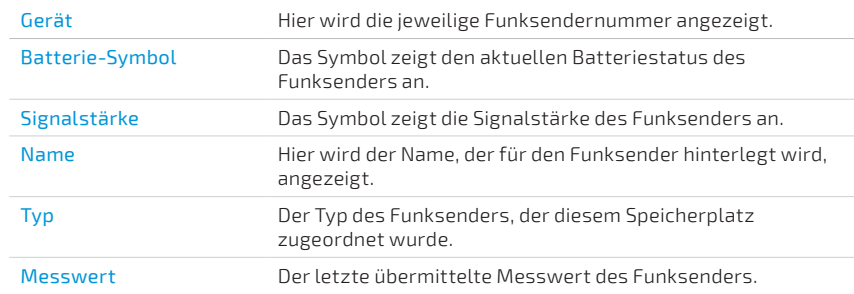

#### **Schritt 8: Funksender anlegen, editieren oder löschen**

Um einen neuen Funksender im WLAN-Empfänger zur Überwachung hinzuzufügen, muss eines der 12 Zahlenfelder betätigt werden, bei welchem noch kein Sender zugewiesen wurde. Das erkennen Sie daran: Unbelegte Plätze verfügen über noch keinen grünen Haken!

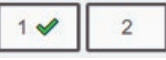

Durch Betätigen eines Zahlenfeldes bzw. Sendespeicherplatzes wird dann der Suchmodus gestartet. Jetzt wartet der Empfänger LEVELview. WLAN etwa zwei Minuten auf ein geeignetes Funksignal des LEVELview-Senders. In diesem Modus muss der RCT-Funksender durch Zusammenstecken der Sende- und Batterieeinheit eingeschaltet werden. Beim ersten Eingang/Empfang der Funk-Nachricht werden nun automatisch die Funksender-Infos (Geräte-Nummer, die Batterie- und Signalstärke der Sendeeinheit) angezeigt (siehe S. 14, Abb. 5). Durch erneutes Drücken auf das entsprechende Zahlenfeld (Speicherplatz) wird der Füllstand (siehe "Messwert") angegeben. Danach sollte der Vorgang gespeichert werden.

WICHTIG: Der Suchmodus wird nach sechs Minuten automatisch abgeschaltet, sofern kein Funksignal von einem neuen Sender empfangen wurde.

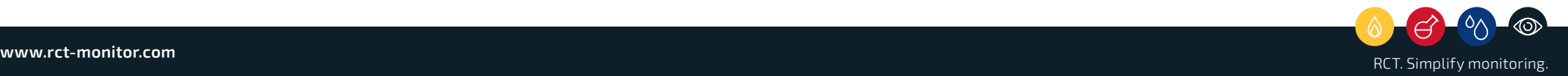

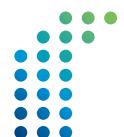

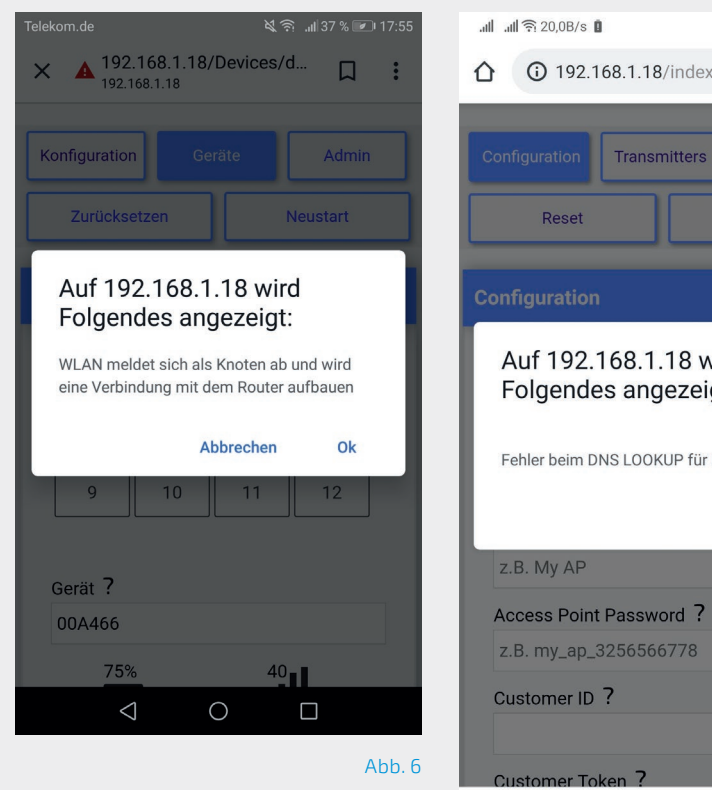

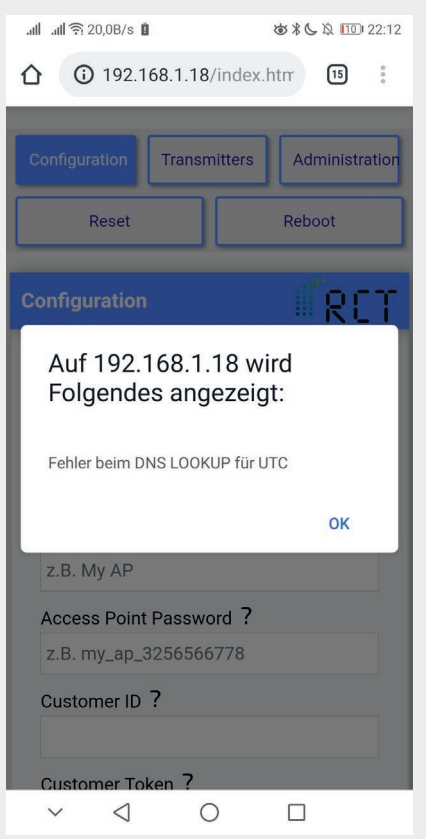

Abb. 7

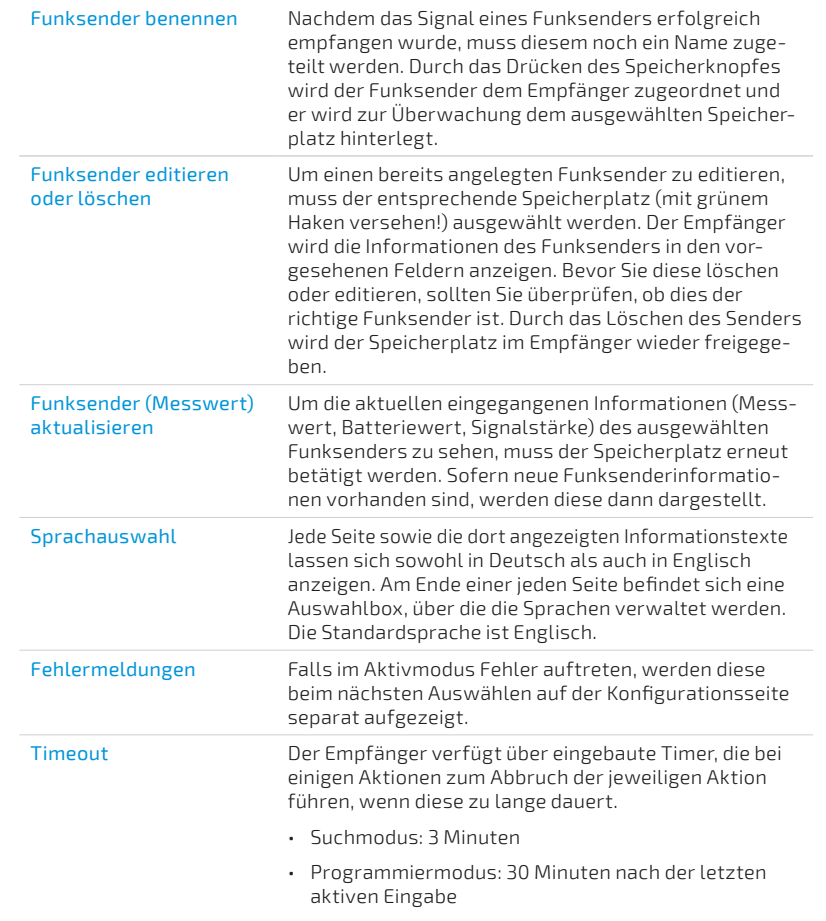

#### **Schritt 9: Übertragung der Daten ins Netz**

Durch Betätigen des "Neustart"-Buttons im oberen Menüfeld wird der Programmiermodus beendet und das Gerät neu gestartet. Damit wird der LEVELview.WLAN aktiviert und die Messdaten über den hauseignen Router ins Internet übertragen. Dabei öffnet sich ein Fenster mit dem Hinweis: "WLAN meldet sich als Knoten ab und wird eine Verbindung mit dem Router aufbauen." (siehe S. 16, Abb. 6) Die Verbindung mit dem PC bzw. Smartphone ist damit unterbrochen. Leuchten die beiden grünen LEDs sendet das LEVELview.WLAN über den Router die Daten zum Webserver.

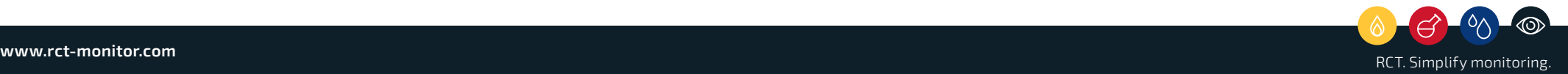

Das LEVELview.WLAN erhält die Daten über die Funkfrequenz 868 Mhz von einem oder mehreren (bis zu 12) Sendeeinheiten. Dabei wird in bestimmten Intervallen ein entsprechender Code zum Empfänger gesandt, der die zyklischen Daten intern speichert und über das hauseigene WLAN in bestimmten Zeitabständen an den RCT-Cloudspeicher verschlüsselt sendet.

Über die **RCT Webapplikation (https://web.rctapis.com)** lassen sich die Daten anschließend abrufen und komfortabel auswerten. Angaben zu Login und Passwort teilt RCT separat mit. Drei Alarmmeldungen zu eingestellten Grenzwerten können wahlweise per Email oder Push-Benachrichtigung weitergeleitet werden.

**Achtung!** Um eine Verbindung mit dem Server sicherzustellen, müssen folgende Ports in Ihrem Router geöffnet sein:

- **Port 13 (ausgehend, TCP) zur Zeit- und Datumsabfrage via Daytime**
- **Port 443 (ausgehend, TCP) zur Datenübertragung**

Erst wenn die rechte, grüne LED (Systemstatus) permanent leuchtet, ist eine ordnungsgemäße Übertragung sichergestellt.

#### **Hinweis zu Fehlermeldung!**

Nebenstehende Fehlermeldung (siehe S. 16, Abb. 7) erscheint immer dann, wenn der WLAN-Empfänger nicht in das Internet kommt. Zum Beispiel wenn Port 13 oder 443 nicht freigeschaltet sind. Das Gerät zeigt die Störung über die linke, rote LED an. Damit die Fehlerursache nicht verloren geht, wird die Fehlermeldung gespeichert. Bei einem erneuten Einwählen in den Programmiermodus wird dann die Fehlermeldung "Fehler beim DNS-LOOKUP für UTC" angezeigt. Diese Meldung wird erst bei einem Neustart gelöscht, sofern die Verbindung wieder steht.

### **Ich kann mich nach dem Wechsel in den Programmiermodus nicht auf das Gerät aufwählen.**

Der WLAN-Empfänger kann keine Verbindung zum Internet aufbauen. Manche Geräte wechseln in diesem Fall auf die nächste Verbindung mit Internet-Zugang. Deaktivieren Sie am Smartphone die Datenverbindung und wählen Sie den Knoten-Punkt "RCT-WLAN" erneut aus.

19

Es kann sich immer nur ein Gerät einwählen. Wenn Sie vorher mit einem anderen Gerät versucht haben sich einzuwählen, kann dieses Gerät nun sich automatisch einwählen. Deaktivieren Sie in diesem Fall das WLAN der anderen Geräte.

#### **Was muss ich tun, wenn das Gerät auf Eingaben nicht reagiert?**

Führen Sie einen Soft-Reset durch, indem Sie eine Büroklammer für 8 Sekunden in die kleine Öffnung stecken, bis die obere, rechte LED 1 x rot aufblinkt. Alternativ können Sie den Netzstecker für wenige Sekunden von der Steckdose trennen.

Führen Sie einen Soft-Reset durch, indem Sie eine Büroklammer für ca. 1-2 Sekunden in die kleine Öffnung stecken und gedrückt halten (leichter Tastenwiederstand ist zu spüren). Die obere rechte LED muss 1x rot aufblinken. Alternativ können Sie den Netzstecker für 5-10 Sekunden von der Steckdose trennen.

### **Ich habe mich mit dem WLAN-Router verbunden, kann aber keine Signale von dem Sender empfangen.**

Die LEVELview.Basic senden auf der Frequenz 868 MHz. Manche Schnurlos-Telefone oder Router senden auf der selben Frequenz und können das Signal stören. Achten Sie darauf, dass der WLAN-Empfänger nicht in der Nähe dieser Geräte installiert wird.

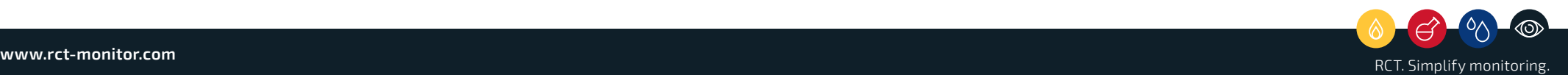

#### **Was muss ich tun, wenn das Sendegerät am Tank angeschlossen ist, der WLAN-Empfänger aber kein Gerät finden kann?**

Vergewissern Sie sich, dass die Antenne am Sender angeschlossen und der magnetische Fuß auf einer Stahlfläche montiert ist (Tank, Stahlplatte, Stahlrohr, etc.). Bei einem erdgedeckten Tank kann es zum Effekt des faradayschen Käfig kommen. In diesem Fall muss die Antenne ggfs. nach draußen gelegt werden. Achten Sie ebenso darauf, dass die Antenne die Signale in Wellen parallel zur Antenne sendet. Wenn die Antenne waagrecht montiert wird, kann es passieren, dass die Signale nicht ankommen. Weitere Antennenarten bekommen Sie auf Anfrage.

### **Ich habe mich auf den WLAN-Empfänger aufgewählt, finde bei dem Auswahlmenü SSID aber meinen Router nicht.**

Der WLAN-Empfänger funkt je nach Ausführung auf der Frequenz 2,4 GHz. Bitte prüfen Sie, ob der Router auf 2,4 GHz sendet. In der Regel kann dieser auf den Frequenzen 2,4 GHz und 5 GHz senden. Bei manchen Versionen der fritz.box bewirkt die Einstellung "Funkkanal-Einstellungen automatisch setzen", dass nur auf 5 GHz gesendet wird. Ändern Sie hier auf "Funkkanal-Einstellung anpassen". Die restlichen Einstellungen können im Standard bleiben. Vereinzelt muss der WLAN-Standard um 802.11b erweitert werden (z. B. 802.11n+g+b). Nach allen vorher genannten Änderungen muss entweder ein Neustart des Routers oder auf "Autokanal aktualisieren" geklickt werden.

### **Was muss ich tun, wenn im Konfigurationsmenü ein anderer Füllstand angezeigt wird, als tatsächlich im Tank ist?**

Der WLAN-Empfänger kann alle Geräte im Umkreis anzeigen, die während des Suchmodus senden. Prüfen Sie, ob ggfs. ein anderes Gerät ebenfalls gerade am Senden ist. Trennen Sie diese Geräte vom Strom und wiederholen den Vorgang.

### **Was muss ich tun, wenn der Füllstand von Gas im Konfigurationsmenü mit einer Abweichung von 14 % angezeigt wird?**

Vergleichen Sie den Füllstand mit der vorherigen Anzeige. Eventuell wird ein Adapter von Junior auf SRG 705 benötigt.

# **Was muss ich tun, wenn der Füllstand von Öl bzw. Wasser nicht korrekt angezeigt wird?**

Die Drucksonde wird aufgewickelt geliefert. Diese muss sich vor dem Einbau erst aushängen. Gegebenenfalls ist beim Einbau ein Drall auf dem Schlauch und die Drucksonde wird etwas nach oben gezogen. Vergewissern Sie sich, dass diese am Boden des Tanks aufliegt.

# **Was muss ich tun, wenn der WLAN-Empfänger nicht in meinem Router angezeigt wird?**

Je nach Router kommt es vor, dass dieser den vorgegebenen Namen nicht übernimmt. Prüfen Sie hier, welches Gerät als letztes hinzugefügt wurde. Vergleichen Sie gegebenenfalls die MAC-Adresse und benennen Sie das Gerät direkt im Router um.

#### **Was muss ich tun, wenn ich einen Hard-Reset durchgeführt habe?**

Nach einem Hard-Reset werden alle Daten gelöscht. Die Wiederherstellung kann ausschließlich durch den Kundenservice durchgeführt werden. Bitte nehmen Sie Kontakt zur Firma RCT auf. Halten Sie bitte die SID-Nummer auf der Rückseite des Gerätes bereit.

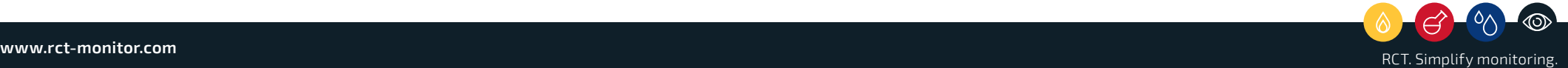

# **EG Konformitätserklärung**

- 1. nach Anhang III der Richtlinie für Funkanlagen 1999/5/EG **Senden und Empfangen per Funk (lokal)**
- 2. nach EMV-Richtlinie 89/336/EWG  $R = 200$  CM  $\leq$   $R = 200$
- 3. nach Niederspannungsrichtlinien 73/23/EWG Lieferumfang: LEVELview-Sender Ex1,

#### **Die Firma** Adapter Füllstandgeber SRG 705,

Remote Control Technology GmbH Plockeweg 5 D-35080 Bad Endbach Stromaufnahme: bei SMS-Versand max. 350 mA Contribut recrimulogy dinibility

#### erklärt, dass ihr Produkt

RCT – WLAN Empfänger Bauart: UV-beständiges, gasdichtes

#### bestehend aus den folgenden Geräten:

1001113 Empfänger WLAN 150 cm Kabel (trendbar) (trendbar) (trendbar) (trendbar) (trendbar) (trendbar) (trendbar) (trendbar) (trendbar

in Verbindung mit:

- 1000362 Netzteil 230 V / 12 V stationäre Flüssiggastanks
- $\frac{1}{2}$  54, and the Referrence of the SMC 1000115 Winkelantenne for  $\mathcal{L}_{\mathcal{F}}$  in Eq.  $\mathcal{L}_{\mathcal{F}}$  in Eq. (

# den Anforderungen der oben genannten CE-Richtlinien entspricht. Personenschutz

- $O$  EN 50 371
- EN 60 950 Personenschutz **Zubehör**
- $O$  FN 55 011
- EN 55 011 Klasse B Störaussendung 1000994 Ersatzbatterie für LEVELview Ex1
- EN 61000-4-3 Störfestigkeit  $\circ$  EN 61000-4-3

Bad Endbach, den 10. Februar 2019

bestehenden Füllstandgebers

Martin Meyer, Geschäftsführer **Gefertigt nach**  schaftsfuhrer

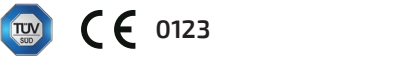

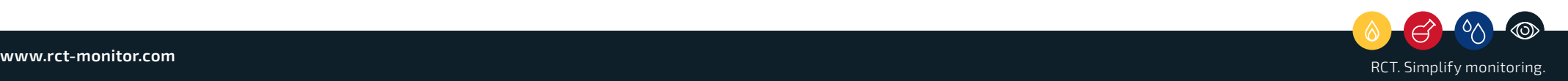

# **Reinigung**

Trennen Sie das Gerät vor dem Reinigen von der Spannungsversorgung. Entfernen Sie Verschmutzungen mit einem feuchten, weichen Tuch. **Allgemeine technische Spezifikationen** Verwenden Sie keine aggressiven Reinigungs- oder Lösemittel.

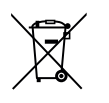

# **Entsorgung**

Bitte führen Sie alte oder defekte Geräte, Zubehör und Verpackung einer umweltgerechten Wiederverwertung zu. Verbrauchte Batterieeinheiten, elektronische Geräte und Bauteile nicht in den Hausmüll, ins Feuer oder ins Wasser werfen, **ca. 107 aprìmes anno 1976.** In sondern – den geltenden gesetzlichen Bestimmungen entspre- $\overline{\phantom{a}}$ chend – umweltgerecht entsorgen. In Deutschland sind nicht mehr gebrauchsfähige Geräte zum Recycling an geeigneten Sammelstellen oder beim Hersteller abzugeben.  $\frac{1}{2}$ antenne, magnetischer Magnetischer Magnetischer Magnetischer Magnetischer Magnetischer Magnetischer Magnetischer Magnetischer Magnetischer Magnetischer Magnetischer Magnetischer Magnetischer Magnetischer Magnetis

# **Gewährleistung**

Alle RCT-Produkte unterliegen einer strengen Qualitätskontrolle. Sollten Sie trotzdem Grund zu einer Beanstandung haben, wenden Sie sich bitte an Ihren Fachhändler oder den Hersteller. Die gesetzlich vorgeschriebene Bad Gewährleistung in Deutschland umfasst die ersten zwei Jahre ab dem Kaufdatum. Bitte bewahren Sie dazu Ihren Kaufbeleg gut auf. Für Schäden, die durch falsche Handhabung, unsachgemäße Nutzung, Missachtung der Bedienungsanleitung und Sicherheitshinweise, eigenmächtige Reparaturversuche oder Verschleiß verursacht wurden, übernehmen wir keine **Theoden aus Peart-Weise** Martin Haftung.  $B = \{ | \mathbf{r}_1 | \mathbf{r}_2 | \mathbf{r}_3 | \mathbf{r}_4 | \mathbf{r}_5 | \mathbf{r}_6 | \mathbf{r}_7 | \mathbf{r}_8 | \mathbf{r}_9 | \mathbf{r}_9 | \mathbf{r}_9 | \mathbf{r}_9 | \mathbf{r}_9 | \mathbf{r}_9 | \mathbf{r}_9 | \mathbf{r}_9 | \mathbf{r}_9 | \mathbf{r}_9 | \mathbf{r}_9 | \mathbf{r}_9 | \mathbf{r}_9 | \mathbf{r}_9 | \mathbf{r}_9 | \mathbf{r}_9 | \mathbf{r}_9 | \mathbf{r}_9 | \mathbf{r}_9$ augustus pannungus spannungus spannungus spannungus pandatuk dan manang dan manang dan manang dan manang dan m<br>Pangyakan pangyakan pangyakan pangyakan pangyakan pangyakan pangyakan pangyakan pangyakan pangyakan pangyakan Eigensicherheit: eigensicher durch zweifache